**Submit report and deliverable for Approved QEF Project at your fingertips**

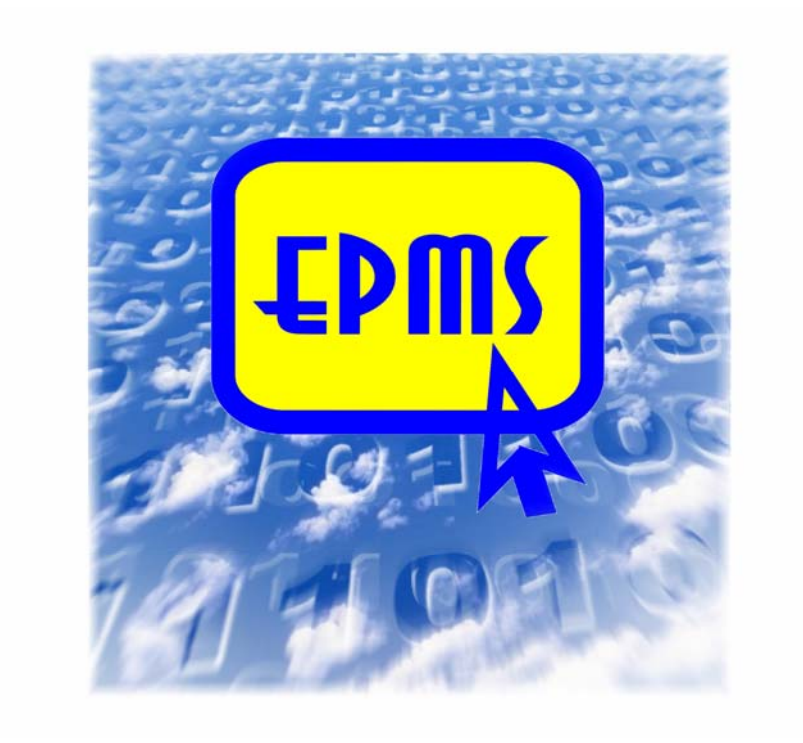

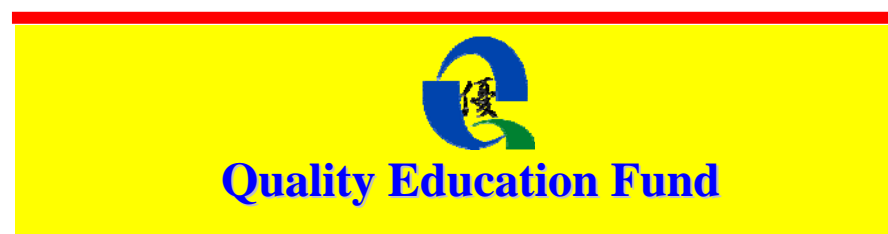

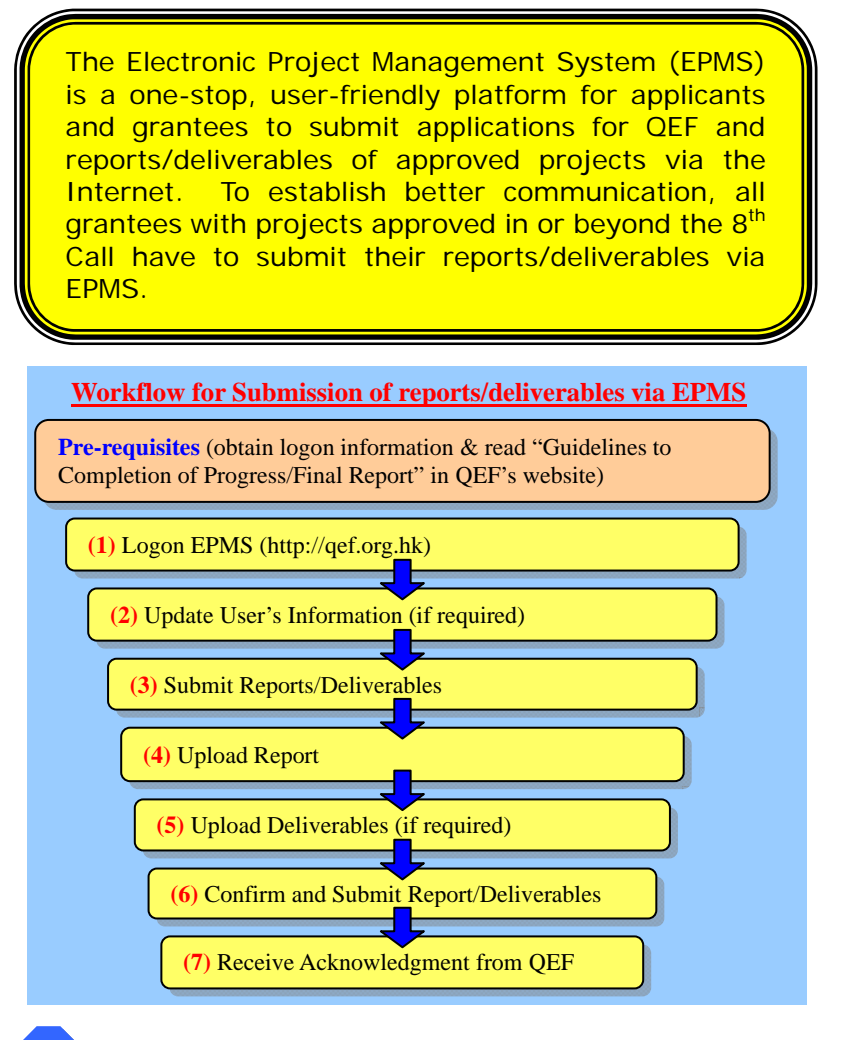

# **Pre-requisites - Before submitting your report, you should:**

**P** 

- ▶ Check your Grantee/Applicant ID and password. Creation of a new account is not required.
- $\blacktriangleright$  Read the "Guidelines to Completion of Progress/Final Report" in QEF's website (http://qef.org.hk), and have all documents, including the reports and deliverables, ready for upload.

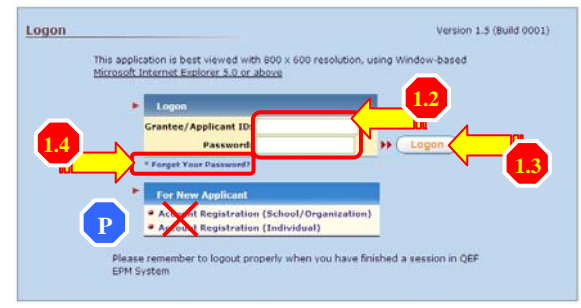

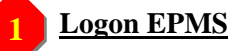

- 1.1) Enter QEF's website http://qef.org.hk with Internet Explorer 5.0 or above and press  $\left[\frac{p}{m} \right]$  to enter.
- 1.2) Enter Grantee/Applicant ID and password.
- 1.3) Press  $\left($  **Logon**  $\right)$  to enter.
- 1.4) If you have forgotten your password, press "**Forget Your Password?**" and EPMS will send a password to your registered e-mail account.

#### **(2) Update user's information (if required) 2**

- 2.1) Press "**Update Grantee/Applicant Information**" on the top menu bar.
- 2.2) Update information as required; especially the active e-mail addresses of the project leader and the head of school/organization.

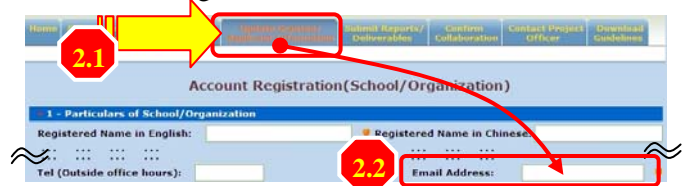

# **(3) Submit reports/deliverables**

- 3.1) Select "**Submit Reports/Deliverables**" on the menu bar.
- 3.2) Select one of the approved project(s) for which report/deliverable(s) has/have to be submitted.
- 3.3) Select the type of submission.
- 3.4) Press **Proceed** to continue.

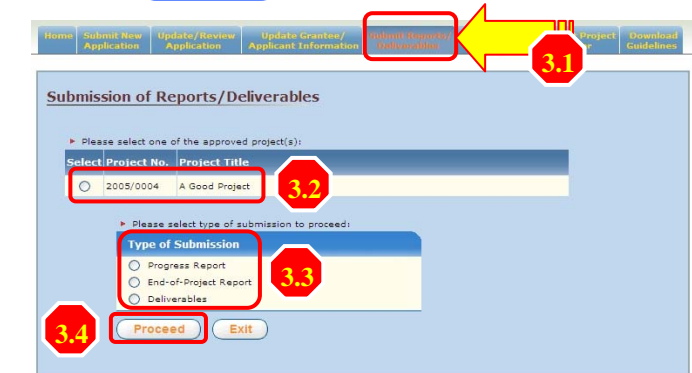

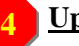

**3** 

### **(4) Upload report**

- 4.1) Check whether the "**Project Particulars**" are correct.
- 4.2) Read guidelines for preparing the report.
- 4.3) Press **Upload** to upload the completed report; however EPMS only accepts files in pdf/doc format and not larger than 4 Mbyte in file size.
- 4.4) Specify a reporting period of the report.
- 4.5) All fields marked with  $\Box$  are mandatory.
- 4.6) Press (a)  $\left(\text{Brows}\right)$ , (b)  $\left(\text{Upload}\right)$  and  $(c)\left(\text{Save}\right)$  to upload and save the selected file.
- 4.7) You will receive a message "**Saved Successfully**" when the upload process is completed.

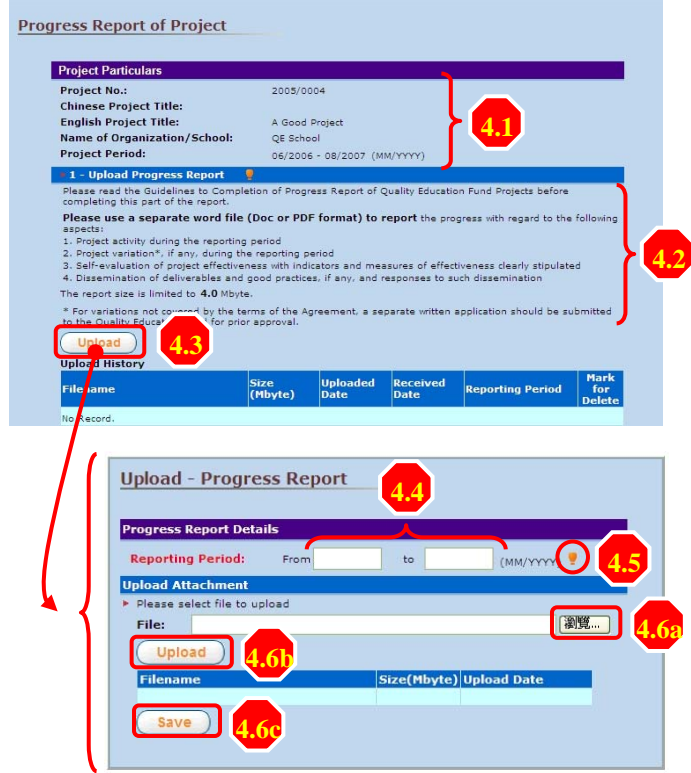

(5) **Upload deliverables**

**5** 

5.1) Fill in the "**Deliverable Title**", "**Sub-category**" and "**Date of Submission**".

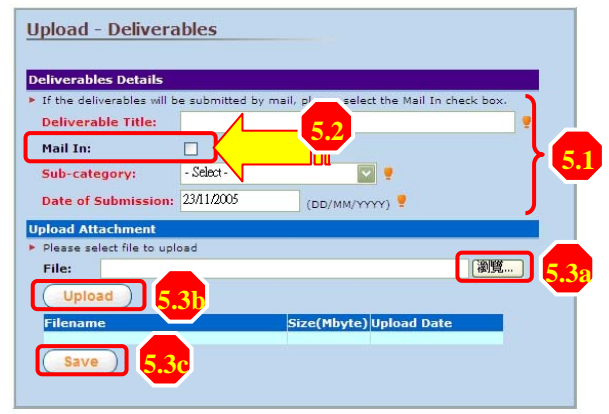

- 5.2) Mark the item as "**Mail-in**" if it is to be submitted by mail later.
- 5.3) Press (a)  $\overline{B}$ **Browse**, (b)  $\overline{U}$ **pload** and (c)  $\overline{S}$ **save** to upload and save the selected file(s). Although there is no restriction on the file type and quantity of deliverables but each file must not be larger than 8 Mbyte.

## **(6) Confirm and submit report/deliverables**

**6** 

**7** 

- 6.1) You can mark and press **delete** to delete an uploaded file in case you have saved a wrong file.
- 6.2) Please check and confirm all the uploaded files are correct; you cannot replace the file(s) once you have pressed the '**Submit**' button.
- 6.3) Press **Submit** to save and complete the submission process.

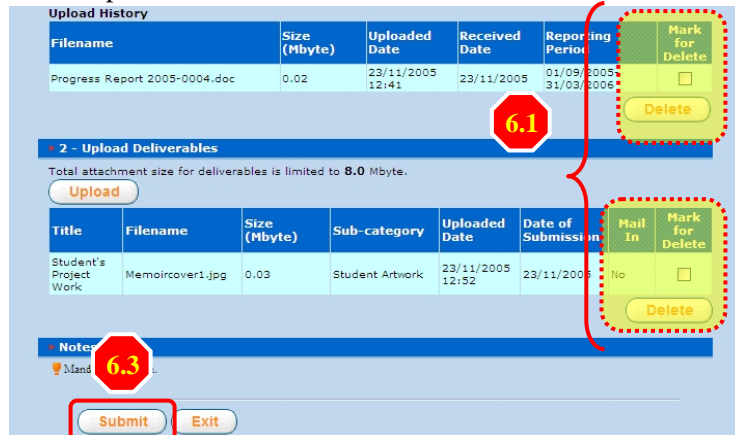

### **(7) Receive acknowledgement from QEF**

- 7.1) A message "**Submitted Successfully**" will be displayed once all the files are received by EPMS.
- 7.2) E-mail will be sent to applicant's registered e-mail account to acknowledge the receipt of the files.

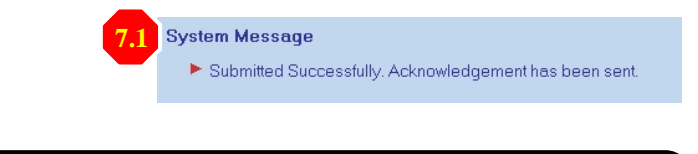

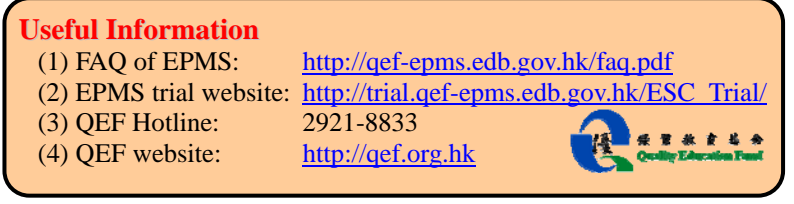